## **Workflow indienen MDF (= voor studies die goedgekeurd werden voor mei 2021)**

*Dit document is bestemd om studies die nog in het vorige systeem van het Ethisch Comité werden goedgekeurd aan te melden.*

*Indien u een amendement/notificatie/safety letter voor een studie wenst in te dienen die niet werd aangemeld via de huidige applicatie moet u eerst dit document indienen – het Ethisch comité zal dit document dan ontvankelijk verklaren en dan pas kan u het amendement/notificatie of safety letter indienen.*

- Ga naar 'application.ecuzaua.be'
- Maak een account aan (bevestig deze account in de email die u ontvangt met extensie infonetica.net) of log in met uw bestaande account

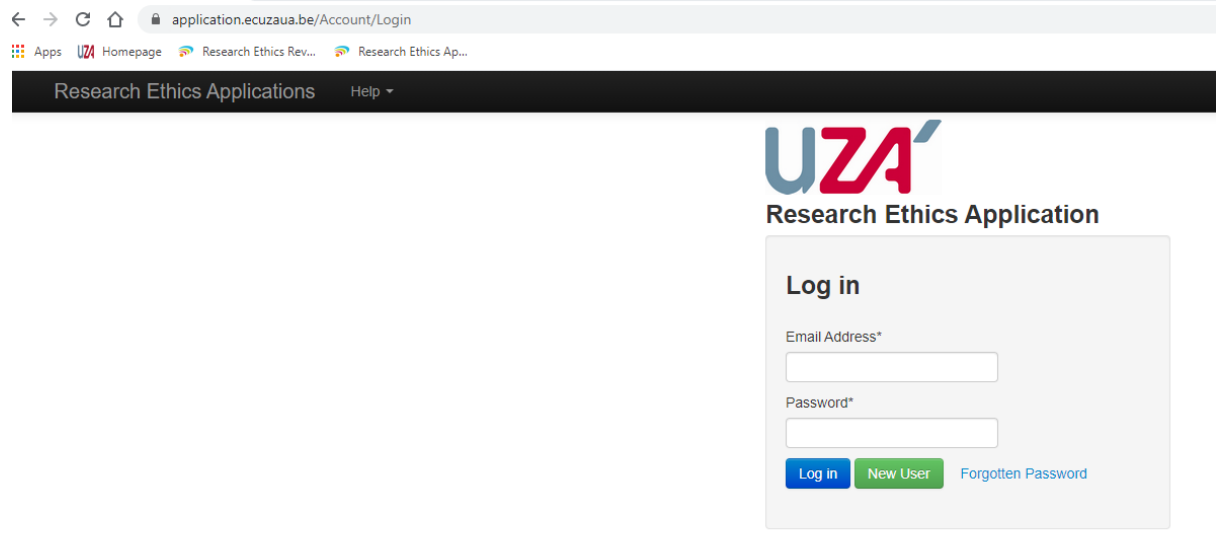

- U kan nu starten met het invullen van uw studie via 'create project' knop links bovenaan je scherm onder de 'actions' tabel.

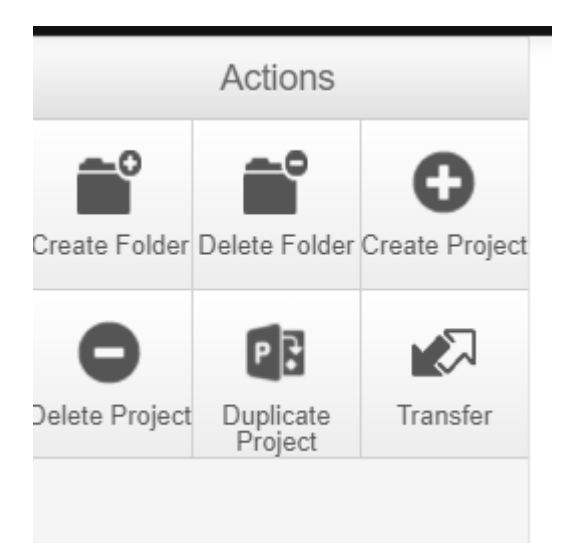

- U ziet het volgende scherm

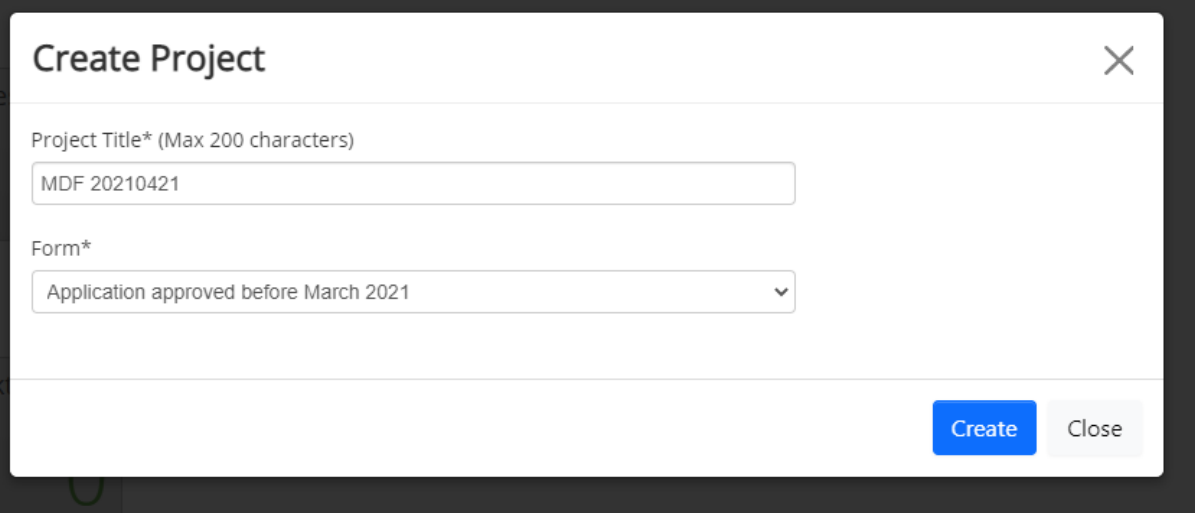

- Vul de titel van uw project in
- Selecteer onder 'form' 'Application approved before..'

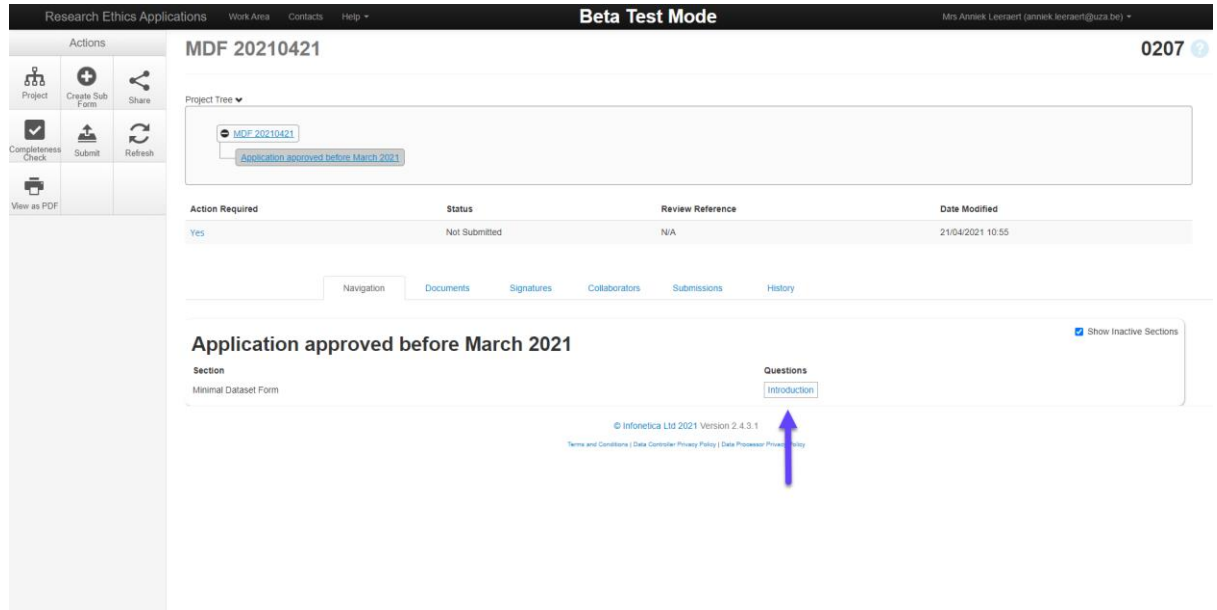

- Druk op 'introduction' en vul het document verder aan
- Als u de minimale dataset hebt ingevuld drukt u op 'next'

- Via de 'Submit' knop dient u het MDF in bij het Ethisch Comité

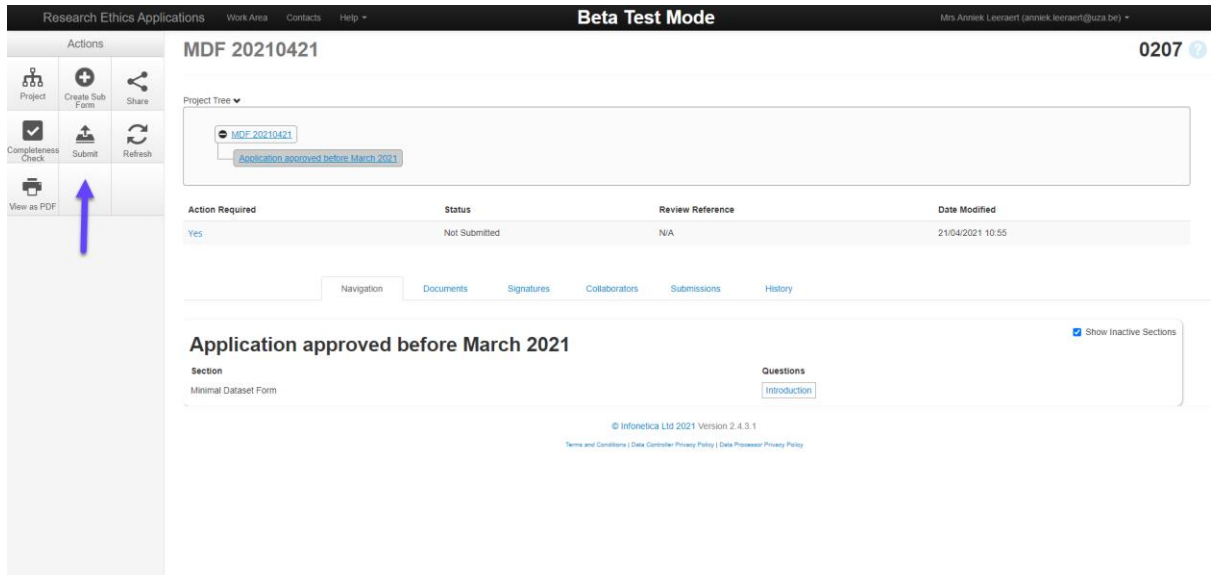

indien het indienen succesvol is dan ontvangt u onderstaande boodschap

## Submission Message

Thank you for submitting your form. It has been successfully received.

If you have further questions, please contact ethischcomite@uza.be

Home

Als u naar de 'home' knop gaat in bovenstaande boodschap komt u terug in uw 'work area' terecht.

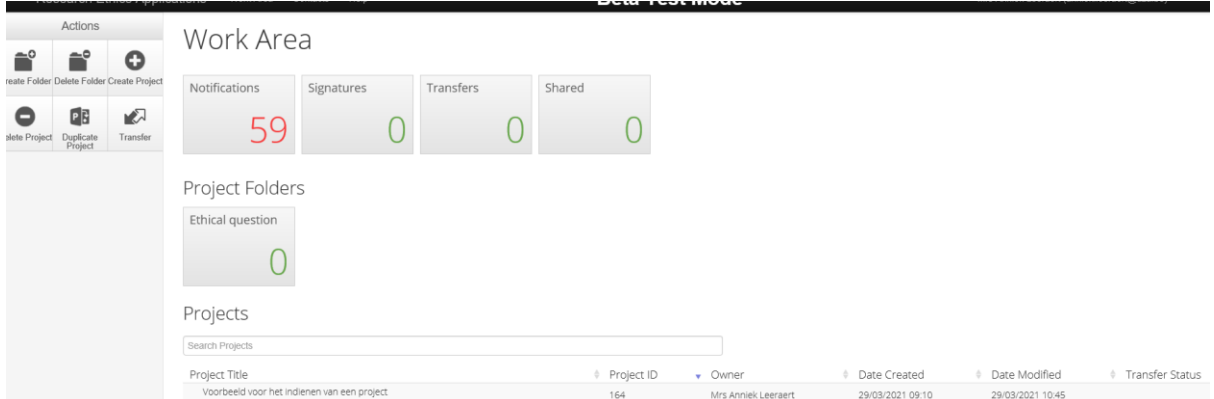

- Onderaan dit scherm vindt u een overzicht van de projecten die u reeds hebt ingediend
- Onder de 'notification' button kan u het ganse proces van uw submissies volgen u hoeft het EC dus niet te contacteren om te weten of uw MDF goed werd ontvangen

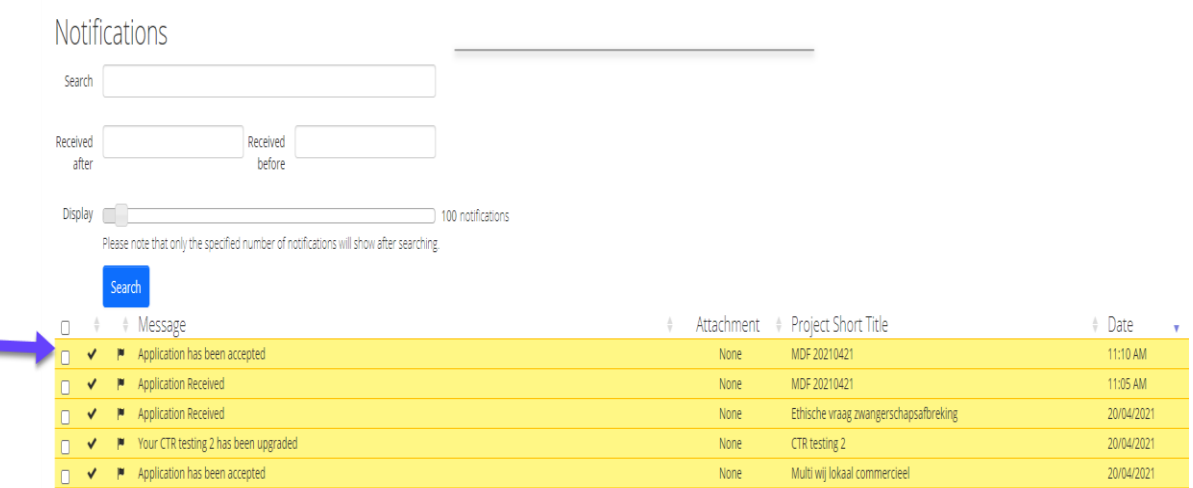